# **01 Registrierung & Erstellung Ihres Shops**

Stiftung Digitale Chancen

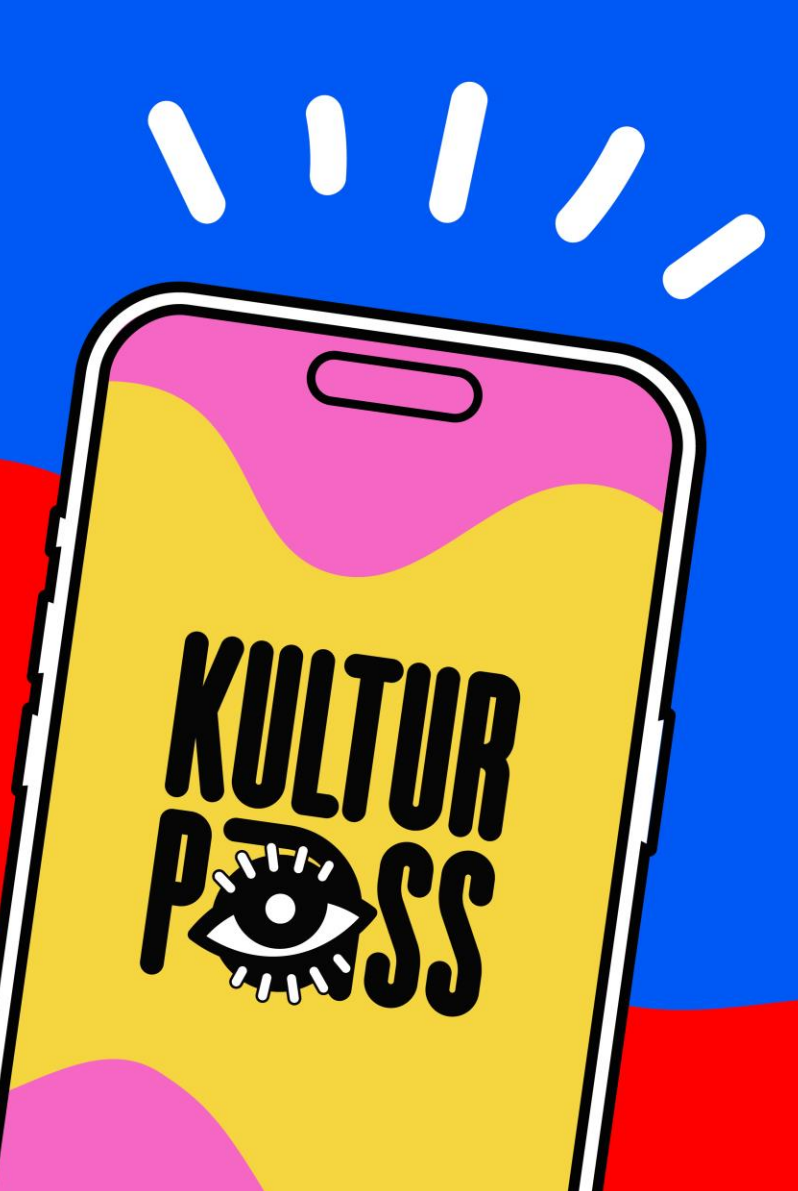

### **So erstellen Sie Ihren Shop auf dem digitalen Marktplatz des KulturPasses**

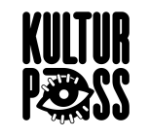

Damit Sie Angebote für den KulturPass online stellen können, ist der erste Schritt die Registrierung Ihres Kontos über die ELSTER-Zertifizierung für die Shop-Erstellung auf dem digitalen Marktplatz (Mirakl). Hierzu erklären wir Ihnen in wenigen Schritten, wie Sie möglichst einfach Ihren Shop anlegen können.

**Die Registrierung und die Shop-Erstellung dauern insgesamt circa. 5 Minuten.** 

Sobald Ihr Shop erstellt ist, können Sie in einem nächsten Schritt Angebote einstellen (dazu finden Sie ebenfalls eine Anleitung).

# **Übersicht der einzelnen Schritte**

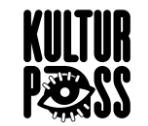

**Schritt 1: Registrierung Ihres Shop-Kontos**

- Registrierung des Shop-Kontos via ELSTER-Zertifikat
- Verifizierung Ihrer Emailadresse und Account-Passwort festlegen
- Akzeptieren der Nutzungsvereinbarung

**Schritt 2: Erstellung Ihres Shops**

- Barrierefreiheit Ihres Shops & Angebots
- Hinzufügen Ihrer Bankkontendetails
- Bearbeitung Ihrer Kontodetails

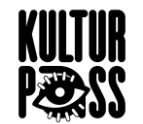

- Gehen Sie auf unsere Homepage [www.kulturpass.de](http://www.kulturpass.de/) und anschließend auf den Menüpunkt "Für Anbietende"
- Auf dieser Seite finden Sie den Button "**Jetzt registrieren**", klicken Sie auf diesen Button, auf diese Weise werden Sie zum Registrierungsbereich weitergeleitet.

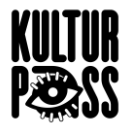

müssen Sie in einem ersten Schritt die Anbieterbedingungen und Datenschutzhinweise akzeptieren. Sie haben die Möglichkeit, diese durchzulesen und anschließend zu bestätigen, indem Sie die beiden Kästchen anklicken.

### Damit Sie am KulturPass teilnehmen können,

### **KulturPass!**

Sie sind im kulturellen Bereich tätig und möchten Angebote auf dem Marktplatz des KulturPasses erstellen? Bevor Sie Angebote erstellen können, müssen Sie sich registrieren.

#### **Ablauf der Registrierung**

#### **Shop anlegen**

Legen Sie Ihren Shop an. Für diesen können Sie dann weitere Nutzer anlegen, und ihn im nächsten Schritt mit Angeboten füllen. Sie werden dafür durch einen Fragenkatalog geführt.

#### **ELSTER-Zertifikat hochladen**

Laden Sie Ihr ELSTER-Zertifikat Ihres Unternehmenskontos hoch, um sich eindeutig zu identifizieren.

7 FAO zum Registrierungsprozess

### **Datenschutz und AGB**

#### 7 Link zu den AGB

Ich stimme den AGB zu

7 Link zu den ausführlichen Datenschutzhinweisen

M Ich habe die Datenschutzhinweise zur Kenntnis genommen.

Los geht's!

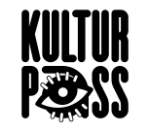

Im nächsten Schritt beantworten Sie bis zu drei Fragen, abhängig davon, ob Sie sie mit Ja oder Nein beantworten.

Diese Fragen betreffen die Kulturkategorie Ihrer Dienstleistungen bzw. Angebote.

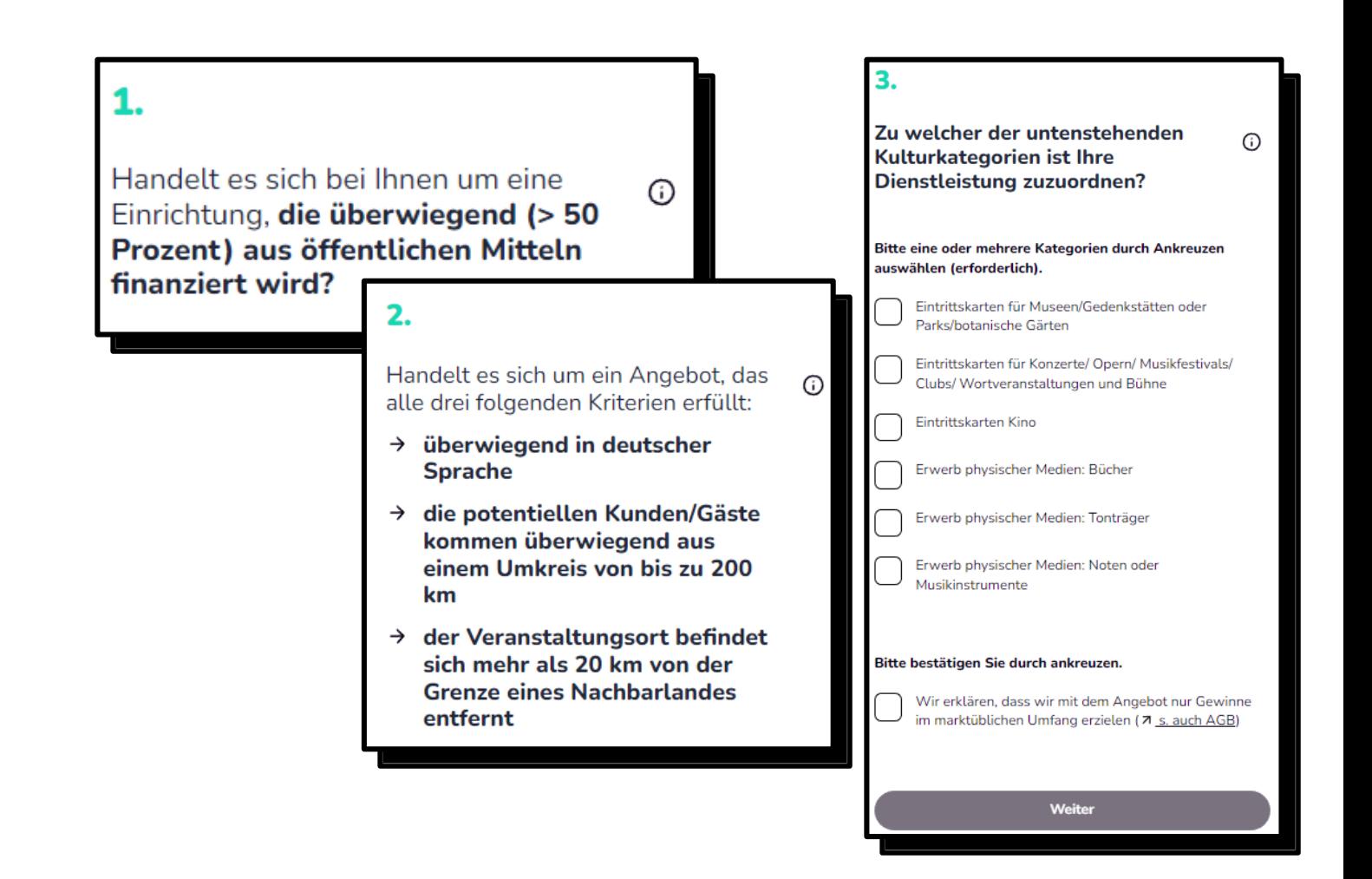

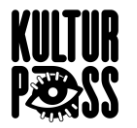

Sie können nun Ihren präferierten Namen für Ihren Shop eingeben und Ihre E-Mail-Adresse, mit der Sie sich künftig einloggen möchten, eintragen.

Setzen Sie ein Häkchen bei dem Datenschutzhinweis und klicken Sie im Anschluss auf "**Weiter mit ELSTER**", um weitergeleitet zu werden.

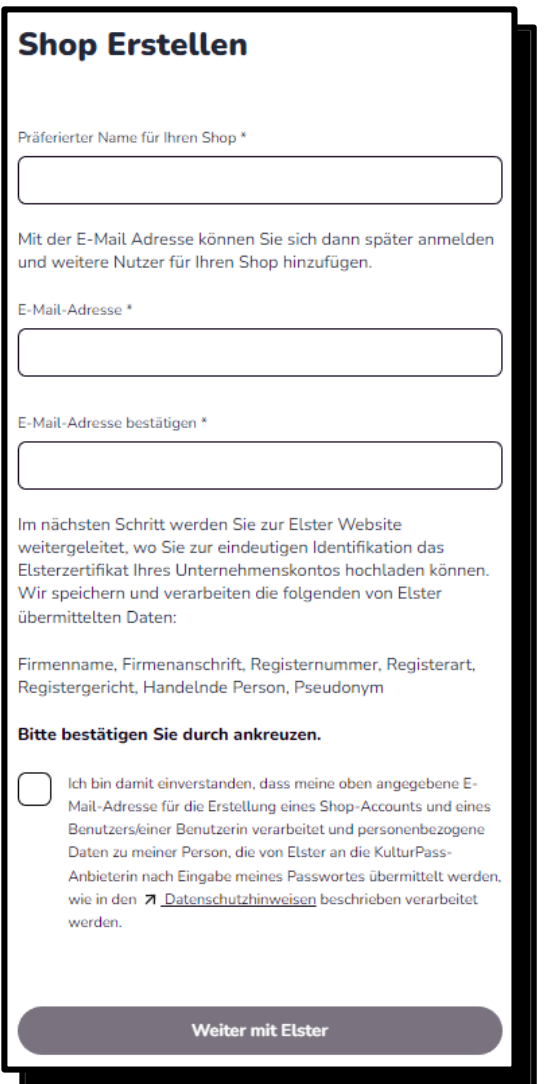

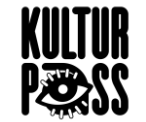

Auf dieser Seite müssen Sie nun Ihr ELSTER-Zertifikat hochladen und Ihr Passwort für Ihren ELSTER-Login eingeben.

Es stehen Ihnen 5 verschiedene Möglichkeiten zur Verfügung, um das Zertifikat hochzuladen und sich einzuloggen: Zertifikatsdatei, ELSTER Secure, Sicherheitsstick, Signaturkarte und mobiles Login.

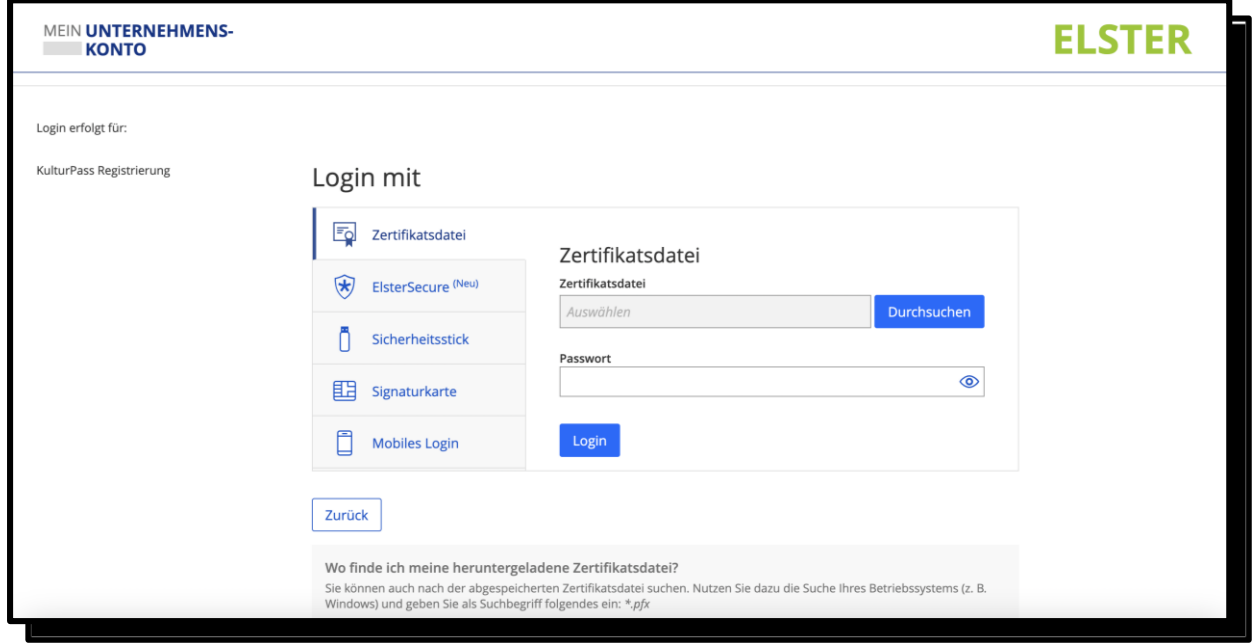

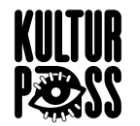

Nun sehen Sie die Informationen, die im Zertifikat gespeichert sind. Klicken Sie auf "Bestätigen", um Ihre Einwilligung zur Weiterleitung dieser Informationen an den KulturPass zu geben.

Sollte die Adresse im Zertifikat nicht aktuell sein, können Sie eine Änderung auf "Mein ELSTER" beantragen. Es ist kein neues ELSTER-Zertifikat notwendig.

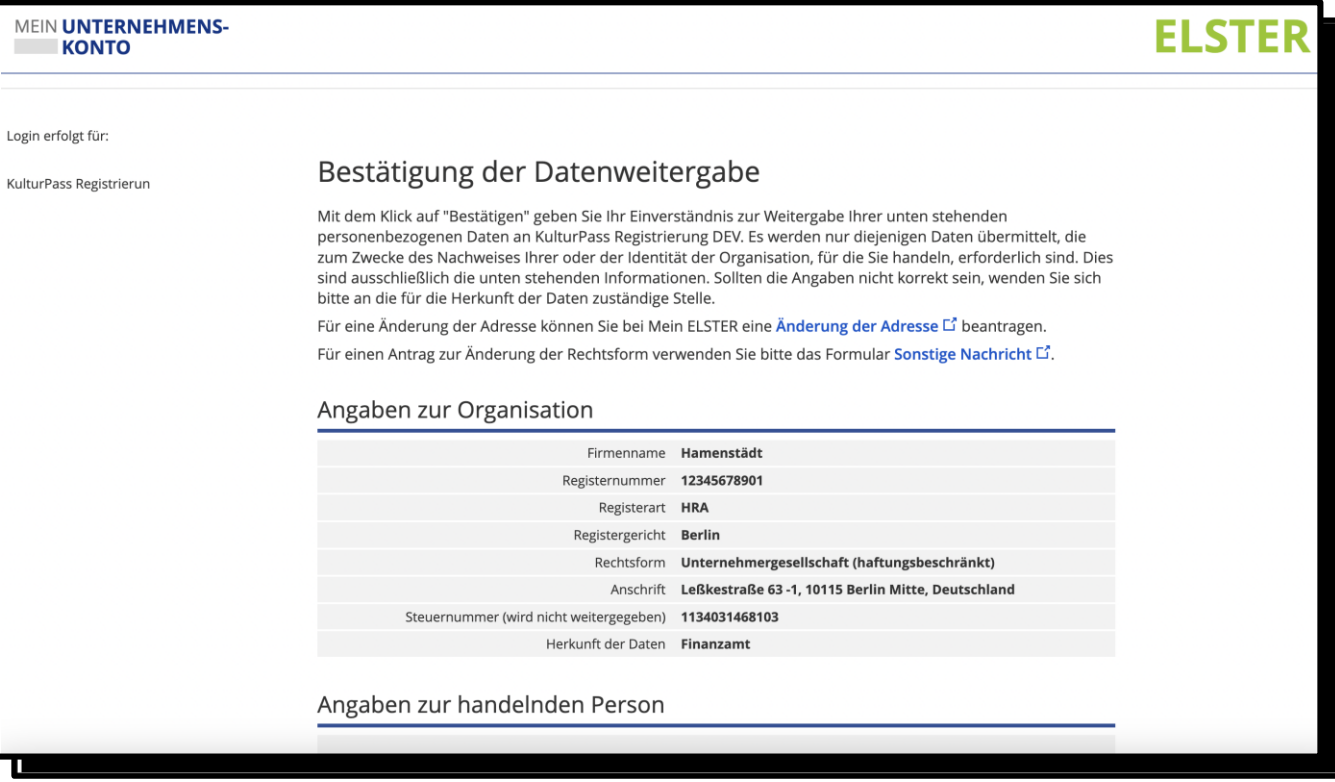

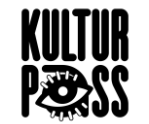

Für das weitere Vorgehen erhalten Sie zwei E-Mails von der Stiftung Digitale Chancen.

Die erste E-Mail dient dazu, Ihre angegebene E-Mail-Adresse zu verifizieren und zu aktivieren.

Mit der zweiten E-Mail können Sie nun Ihr Passwort für Ihren Account auf dem digitalen Marktplatz (*Mirakl*) festlegen. Klicken Sie einfach auf den Button "**Passwort festlegen**" in der E-Mail.

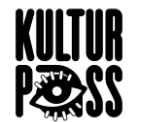

Bei Ihnen wird nun die Plattform *Mirakl* automatisch geöffnet, auf der sie Ihr **Passwort eintragen** können.

Sobald Sie diese Schritte durchlaufen sind, haben Sie Ihren Shop auf dem digitalen Marktplatz registriert.

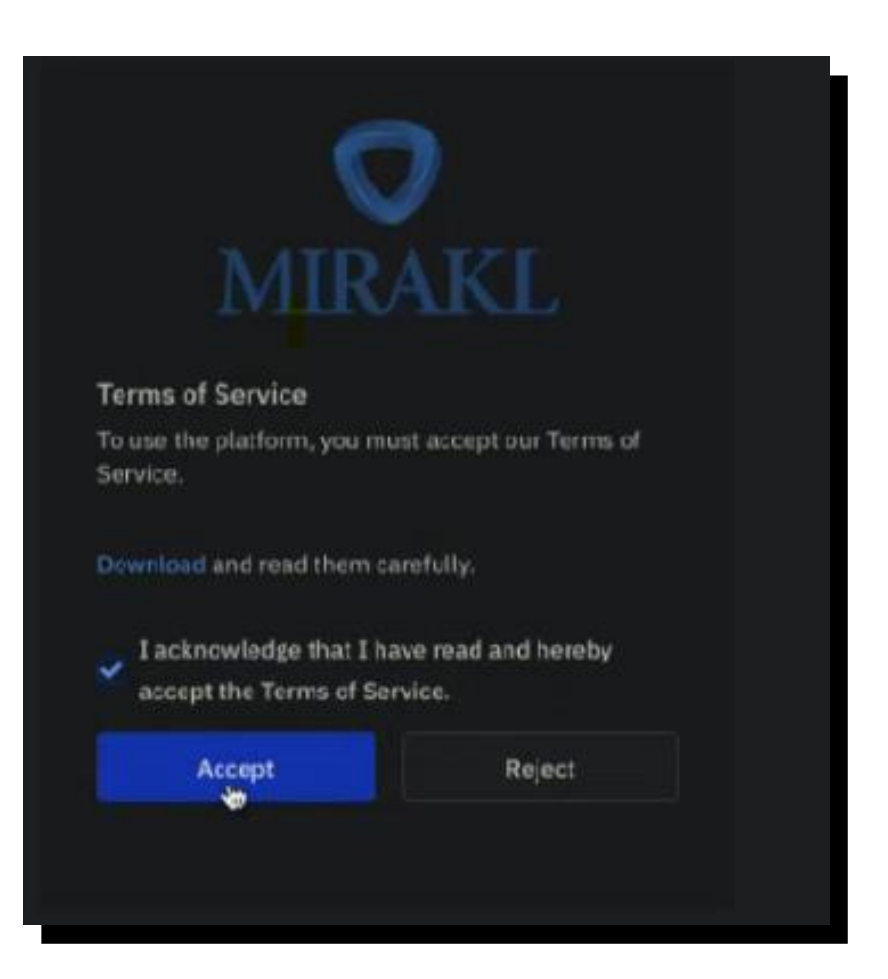

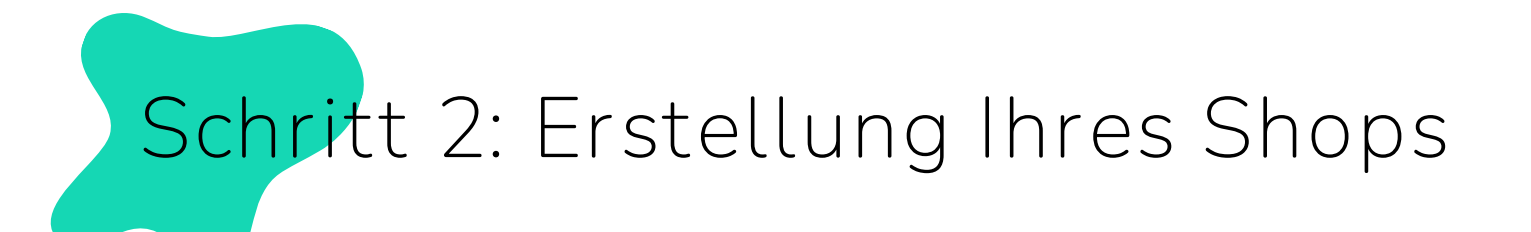

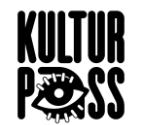

Viele Informationen wurden bereits über Ihr ELSTER-Zertifikat übermittelt. Für die vollständige Inbetriebnahme gibt es noch ein paar Informationen, die Sie nun manuell nachtragen müssen.

Sie können diese noch fehlenden Informationen bequem über die sogenannten Onboarding-Aufgaben Schritt für Schritt ergänzen (*siehe nächste Seite*).

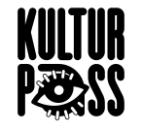

Wählen Sie die einzelnen Onboarding-Aufgaben aus und klicken Sie auf "**Hinzufügen**", um Ihre Daten zu vervollständigen:

- **Fügen Sie Ihre Shop-Kontoinformationen hinzu**
- **Fügen Sie Ihre Kontodatenhinzu**
- **Hinweis**: "Überprüfen Sie Ihre Versandeinstellungen", diesen Schritt können Sie direkt "*Als erledigt markieren",* da eine Versandoption über den KulturPass nicht möglich ist*.*
- **Hinweis**: "*Importieren Sie Ihren Katalog*" auch diesen Schritt können Sie direkt "*Als erledigt markieren".* Es sei denn, Sie sind Buchhändler und möchten den VLB-Katalog importieren. Hierzu finden Sie Infos im HelpCenter.

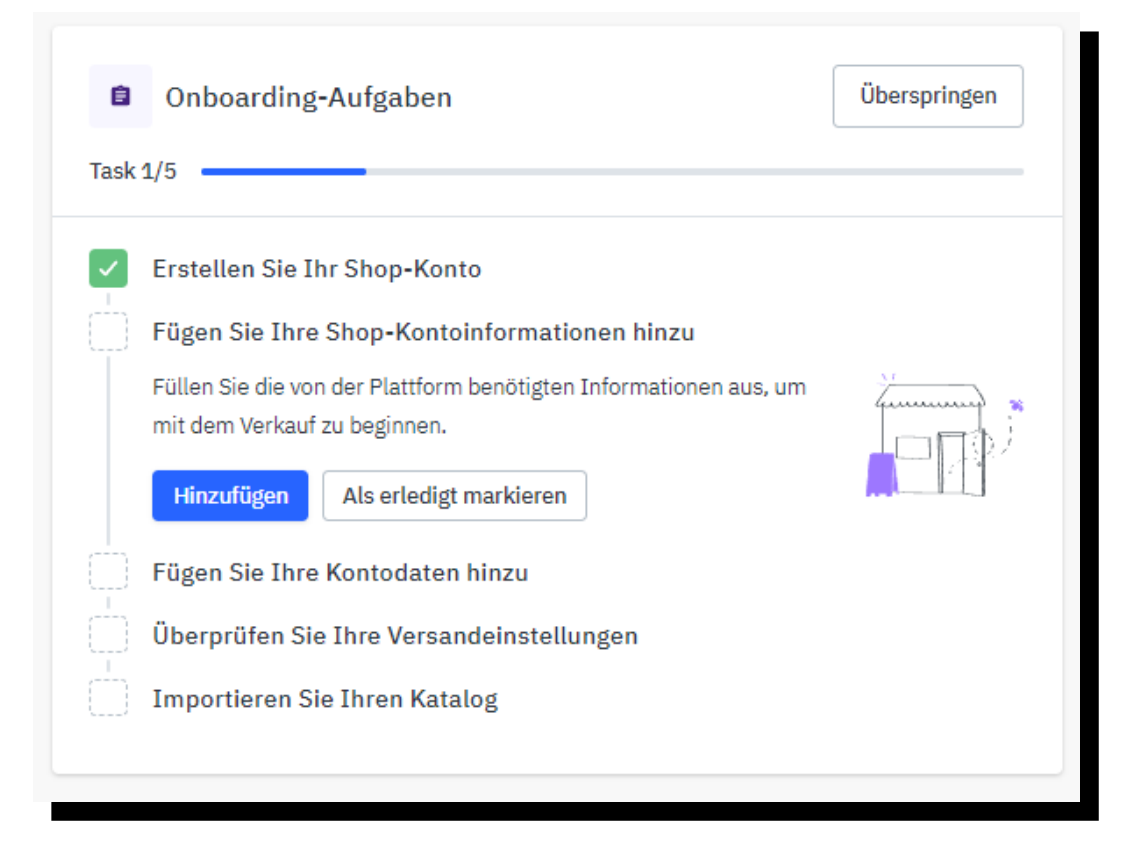

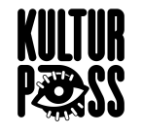

Bitte geben Sie unter "**Name**" den Namen Ihres Shops an, falls die Information über die ELSTER-Registrierung nicht automatisch übertragen wurde.

Das Feld "**Geschlossen**" ermöglicht es Ihnen, einen Zeitraum festzulegen, in dem Ihr Angebot nicht verfügbar bzw. nicht buchbar sein wird. Dadurch können Sie vermeiden, dass Buchungen für Zeiträume angenommen werden, in denen Ihr Angebot nicht verfügbar ist. Sie können Ihren Shop auch auf unbestimmte Zeit schließen, indem Sie ein "Geschlossen von"-Datum und kein "Geschlossen bis"-Datum angeben.

Alle anderen Informationen sind optional.

Das Feld "**Beschreibung**" können Sie freilassen, weil es im KulturPass nicht angezeigt wird.

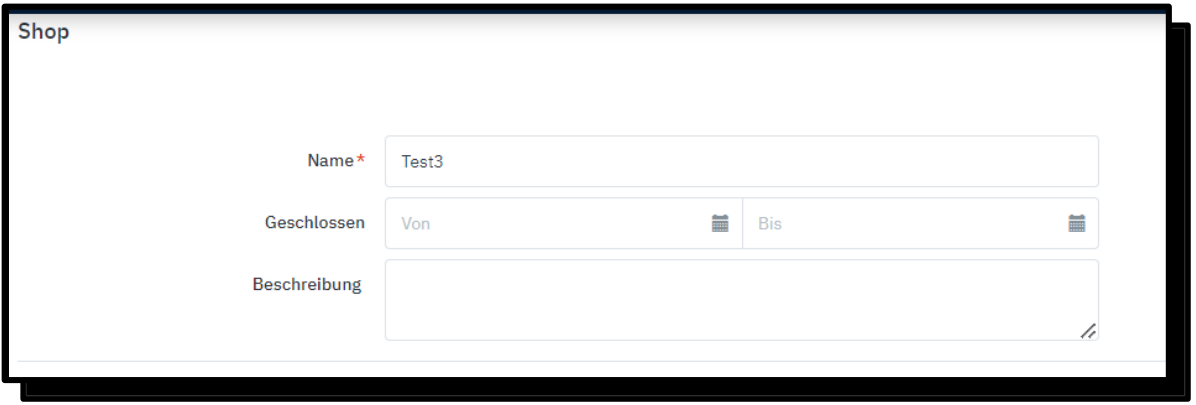

**Seite 14** | Registrierung und Erstellung Ihres Shops

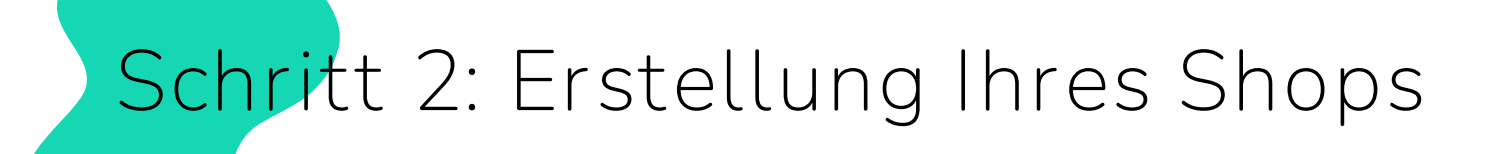

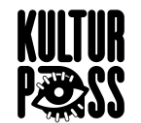

**Versand & Rücksendungen**: Diese Felder bleiben leer, da es im KulturPass keine Möglichkeit gibt, Artikel oder Eintrittskarten zu versenden.

**Barrierefreiheit des Abholortes**: Ist der Abhol- bzw. Veranstaltungsort barrierefrei, für Rollstuhlfahrer:innen zugänglich?

**Rollstuhlgerechte Toilette**: Gibt es eine für Rollstuhlfahrer:innen geeignete Toiletten?

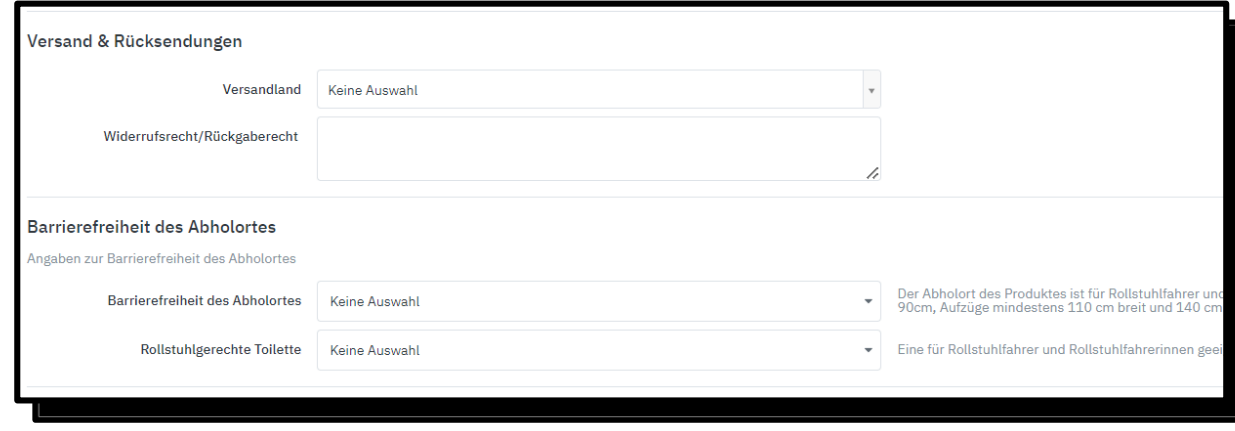

**Seite 15** | Registrierung und Erstellung Ihres Shops

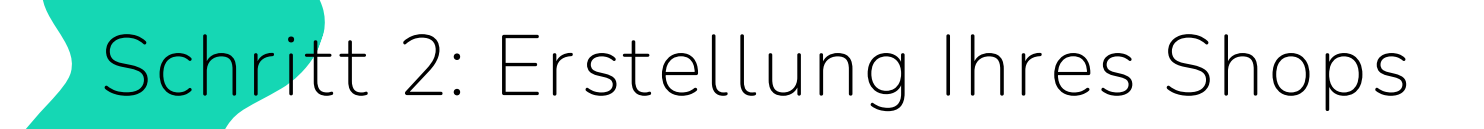

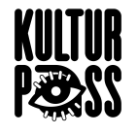

**Barrierefreiheit des Angebots:** Ist Ihr Angebot barrierefrei und Menschen mit Behinderung zugänglich

**Sonstige Angaben:** Gibt es weitere Informationen zur Barrierefreiheit? Hier können Sie gerne Kontaktdaten angeben unter der sich die 18-Jährigen über die Barrierefreiheit von Produkt und Angebot informieren können.

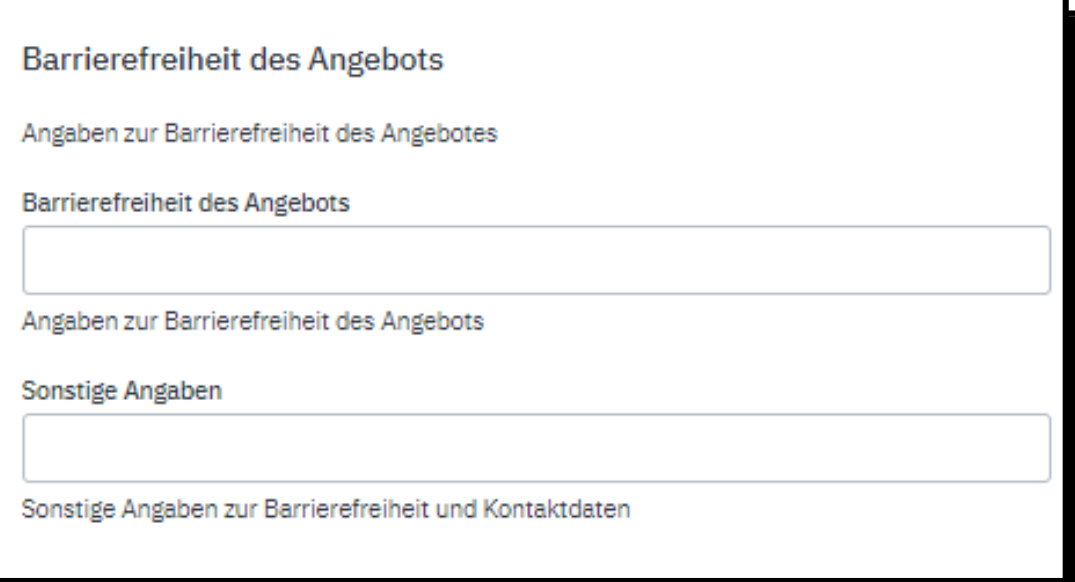

Supported Virtual Offer Catalogs: Für bestimmte Kategorien stehen Kataloge zur Verfügung (z.B. VLB). Wählt ein Händler einen Katalog aus, so umfassen seine Angebote automatisch alle Artikel des Katalogs. Derzeit gibt es nur einen Katalog für den Buchhandel und zukünftig auch für andere Branchen (z.B. Tonträger, Noten).

Die Shop interne ID ist ein Feld, dass Sie für Ihre Niederlassungen benutzen können, um diese leichter zu unterscheiden.

Shop Visuelle Identität: Diese Felder bleiben leer, da es im KulturPass für die Jugendlichen keine Möglichkeit gibt, einen Shop anzusehen. Den Jugendlichen werden die Angebote der Anbietenden, aber nicht Ihre Shop angezeigt.

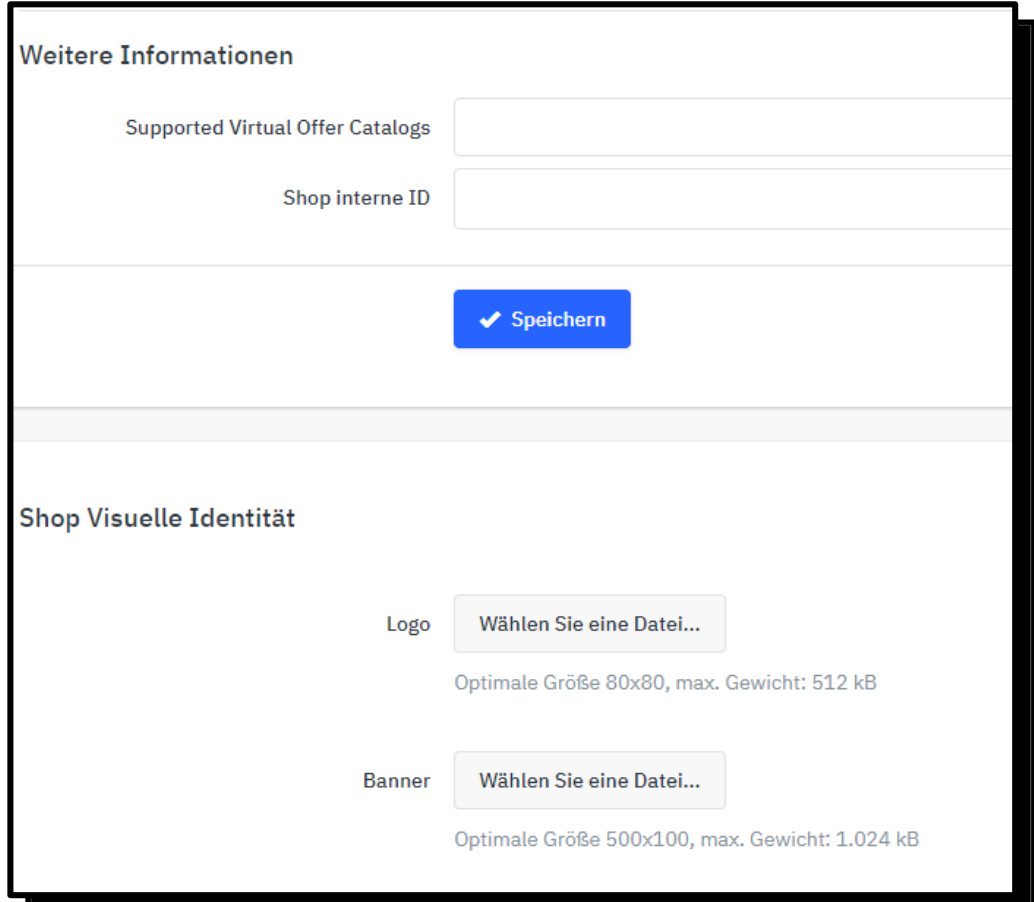

**Seite 17** | Registrierung und Erstellung Ihres Shops

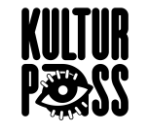

Sie erhalten in einem zwei- bis dreiwöchigen Turnus Zahlungen, über die Ihnen die Summe, der durch die Jugendlichen über den KulturPass erworbenen Produkte bzw. Dienstleistungen, rückerstattet wird. Aus diesem Grund müssen Sie Ihre Bankdaten in Mirakl hinterlegen.

Folgende Pflichtfelder müssen Sie bei den Bankdaten eintragen:

- **Name des Kontoinhabers**
- **Name der Bank**
- **IBAN**
- **BIC**

Alle anderen Informationen sind optional.

Zum Sichern klicken Sie bitte auf den Button "**speichern**".

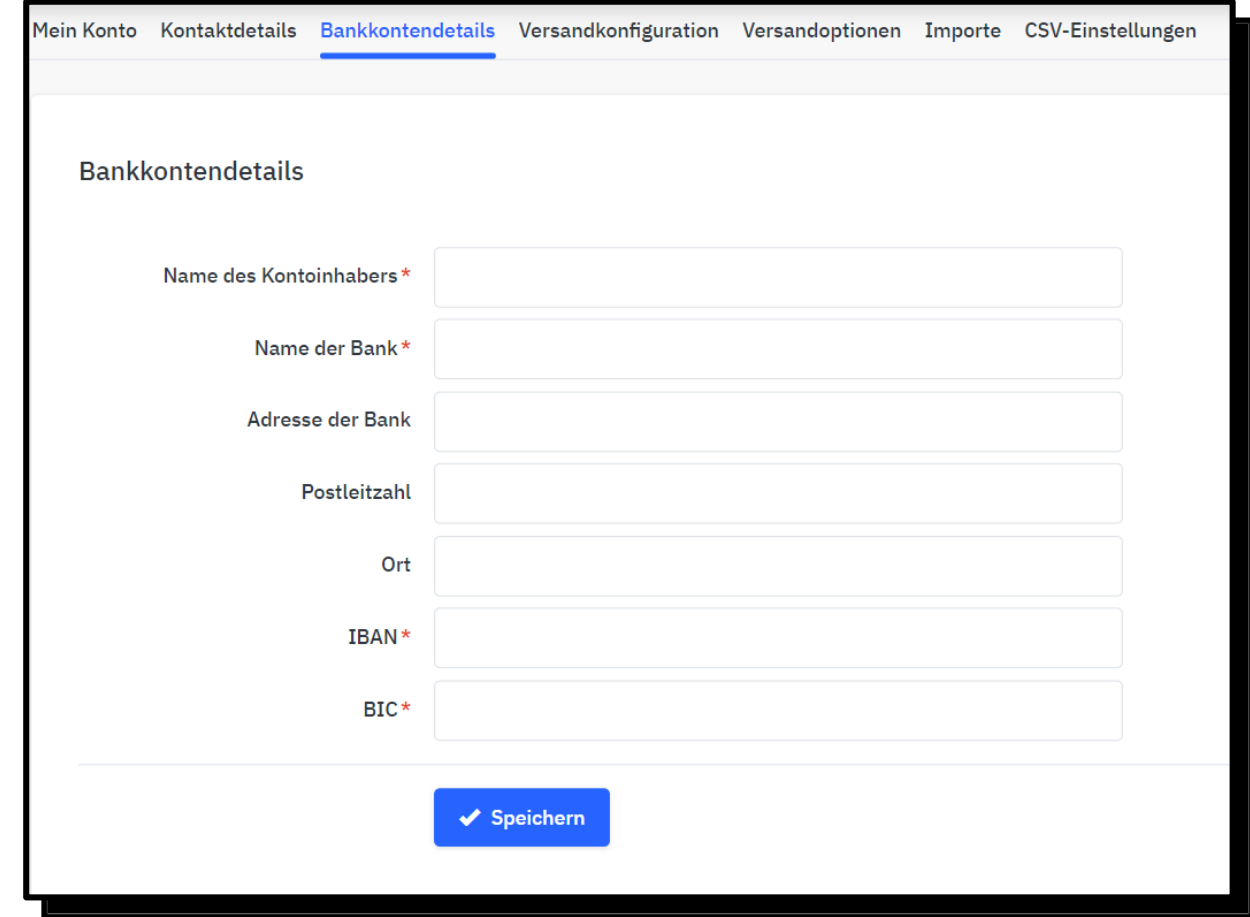

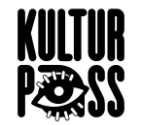

Im nächsten Schritt füllen Sie bitte folgende Informationen zu Ihren Kontaktdetails aus. Dazu klicken Sie auf den Menüpunkt "Mein Konto" und anschließend auf "Einstellungen" und wählen Kontaktdetails aus:

- **Nachname**
- **Vorname**

Alle weiteren Felder sollten über das ELSTER-Zertifikat bereits ausgefüllt sein.

**Seite 19** | Registrierung und Erstellung Ihres Shops

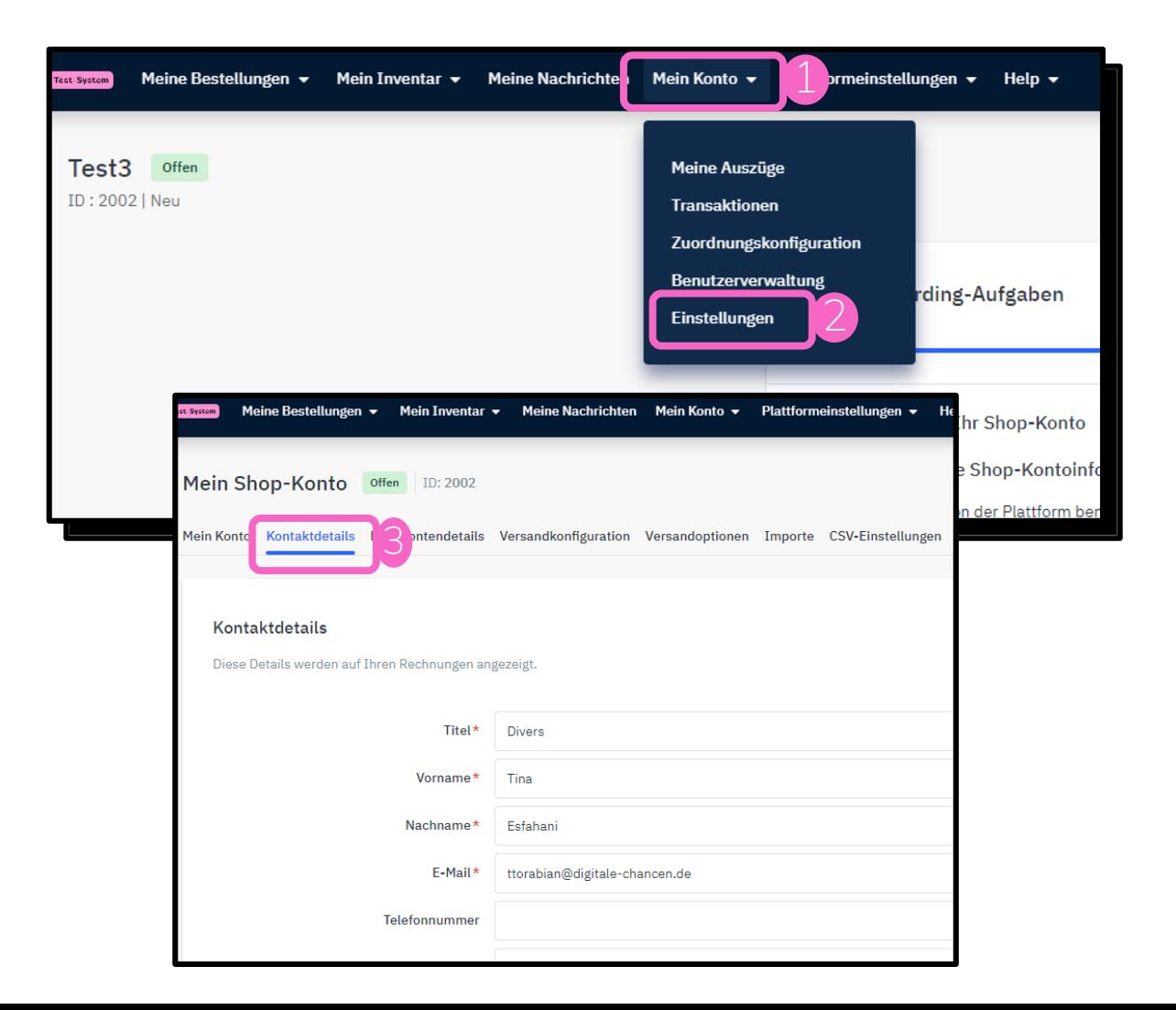